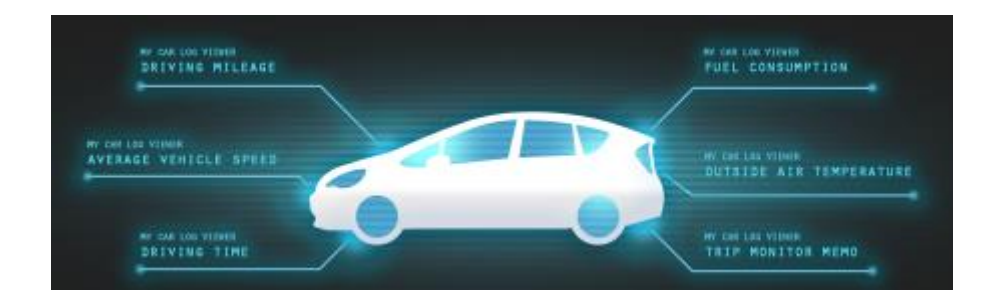

## T-Connect Apps - マイカーログビューアー マニュアル

2014/09/01 初版 2023/4/21 第 11 版

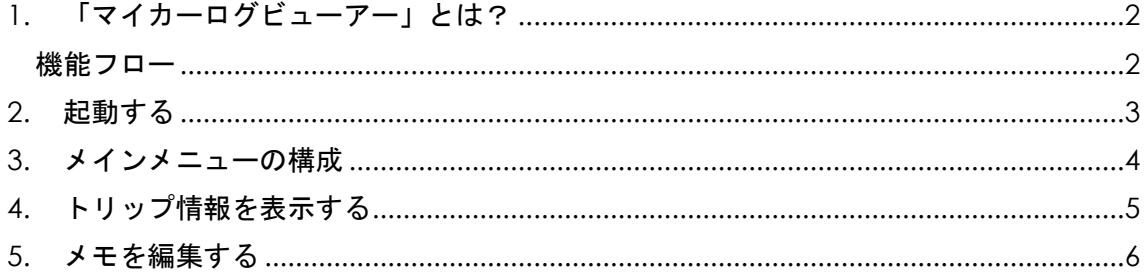

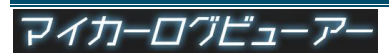

<span id="page-1-0"></span>1. 「マイカーログビューアー」とは?

お客様の車両情報、行動履歴などをカーナビで確認できるアプリです。

※このアプリをご利用いただくには、日常のドライブにて Apps アプリ「エージェント+」 をご利用いただく必要があります。

このアプリは、車両から自動的に取得したドライブの走行距離・時間、場所などの情報を、 トヨタスマートセンター(TSC)経由でカーナビの画面にて確認することができます。 また、過去の到着地を目的地として設定することも可能です。

なお、安全のため、走行中は操作できません。

<span id="page-1-1"></span>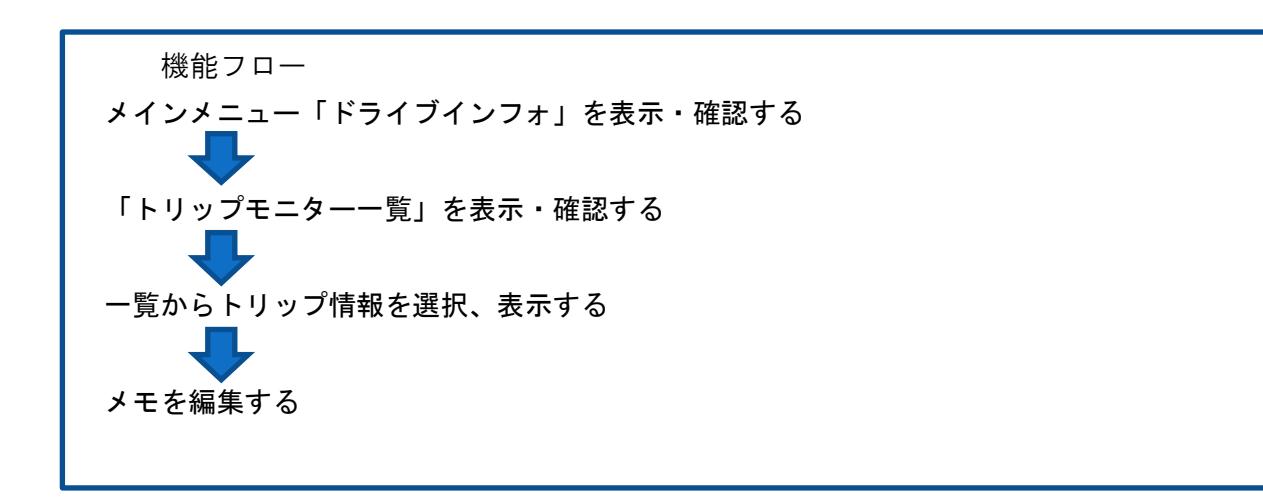

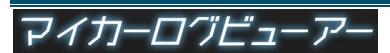

<span id="page-2-0"></span>2. 起動する

一覧からアプリを起動します。

① Apps タブの「マイカーログ」 10 タッチします。

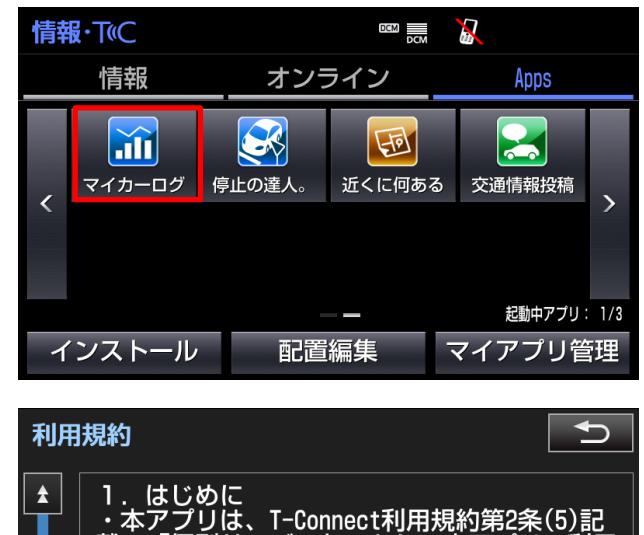

② 初回起動時のみ「利用規約」画面 が表示されます。 同意いただくと次の画面に遷移し ます。

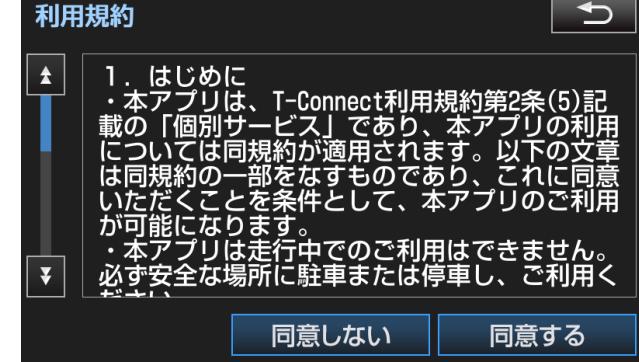

③ メイン画面である「ドライブインフォ」画面が表示されます。 なお、車種の違いにより表示される情報が異なります。

 対応車種につきましては、アプリカタログサイトの「マイカーログビューワー」 →「対応車種はこちら」をご覧ください。

※車両とナビの組み合わせにより、上記とは異なるタイプになる場合があります。

【TYPE1】 【TYPE2】

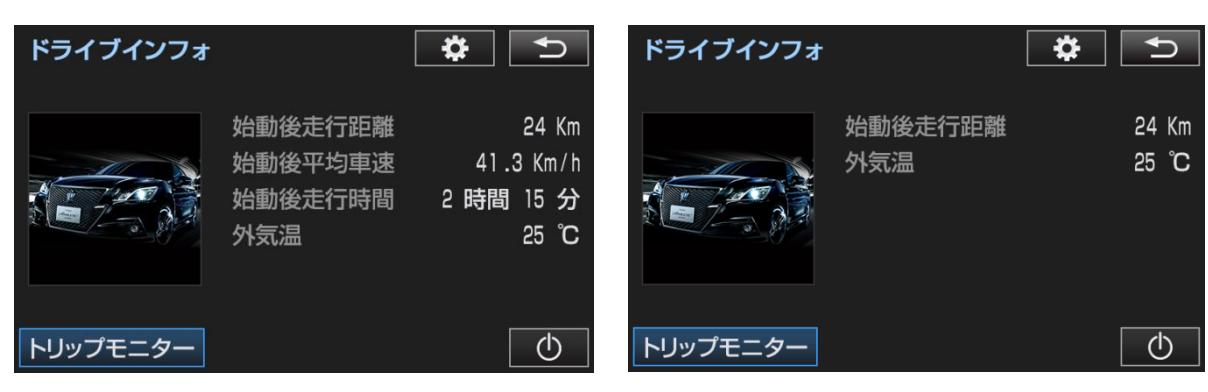

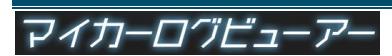

## <span id="page-3-0"></span>メインメニューの構成

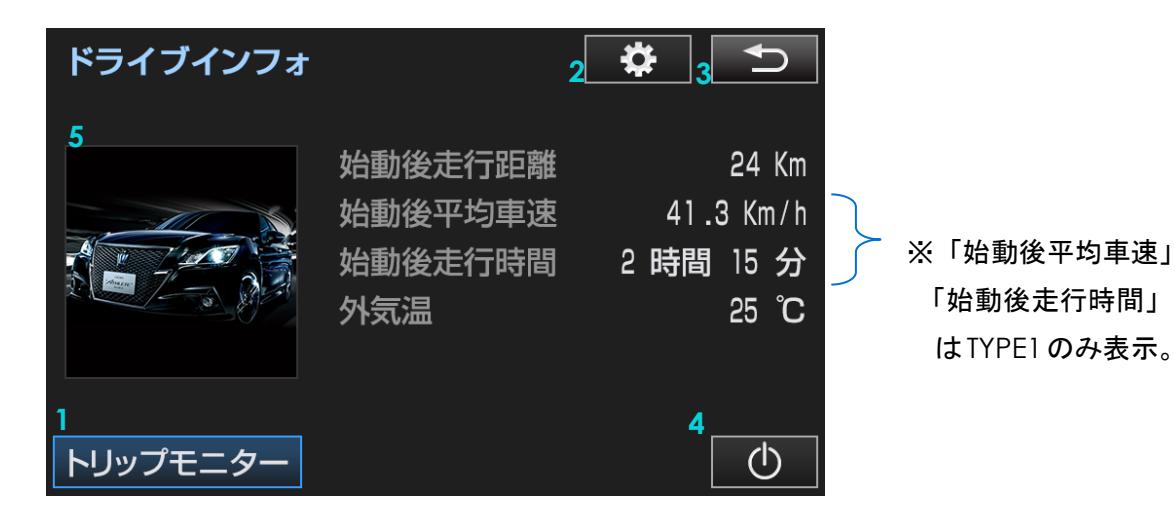

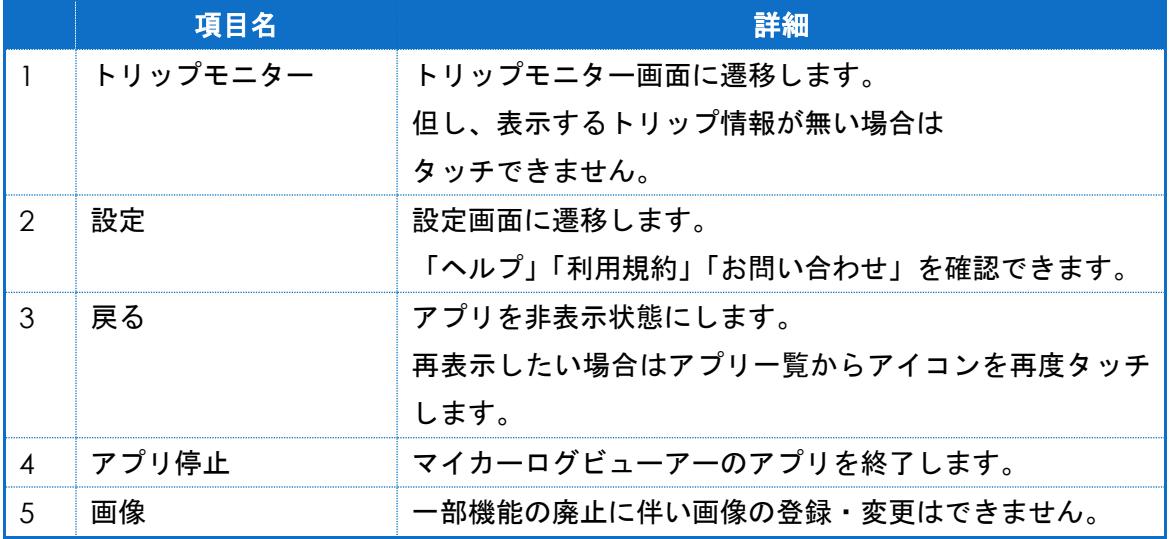

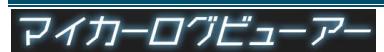

<span id="page-4-0"></span>3. トリップ情報を表示する

① メインメニューから「トリップ モニター」をタッチすることにより 「トリップモニター一覧」画面を 表示します。 ドライブインフォに戻るには **「1 戻る」を押下します。** 

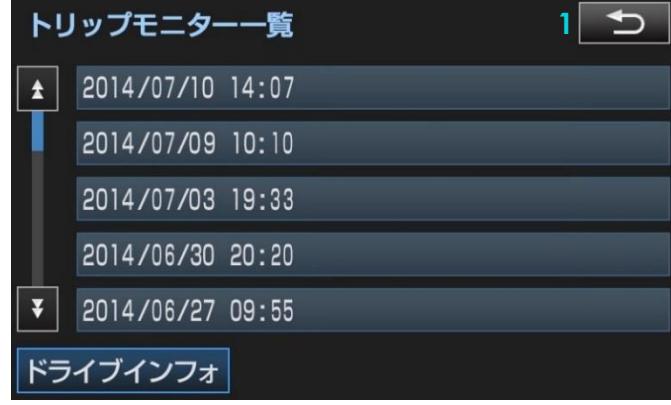

② 一覧からトリップを選択し、詳細 情報を表示します。

 「 目的地設定」を押下すると、 **2** 到着地点をカーナビの目的地に設定 することができます。

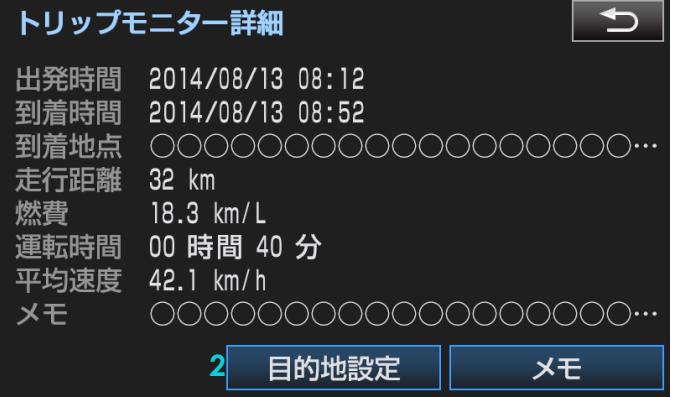

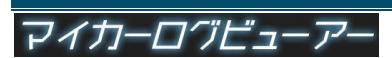

4.メモを編集する

- <span id="page-5-0"></span>① 「トリップモニター詳細」画面右下の 「メモ」をタッチし、メモ画面を表示 します。スクロールさせることにより 全文を確認することができます。
- ② 中央下の「 編集」をタッチすると、 **1** ソフトウェアキーボードを用いてメモの 編集ができます。編集が完了したら、 右下「 保存」をタッチします。 **1 2 2**

トリップモニターメモ  $\bigcirc$  $\blacktriangle$ 4,500 kmでオイル交換♪次回は●●のスタンド で実施  $\overline{\mathbf{v}}$ 保存

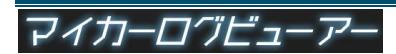